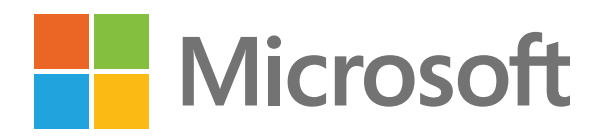

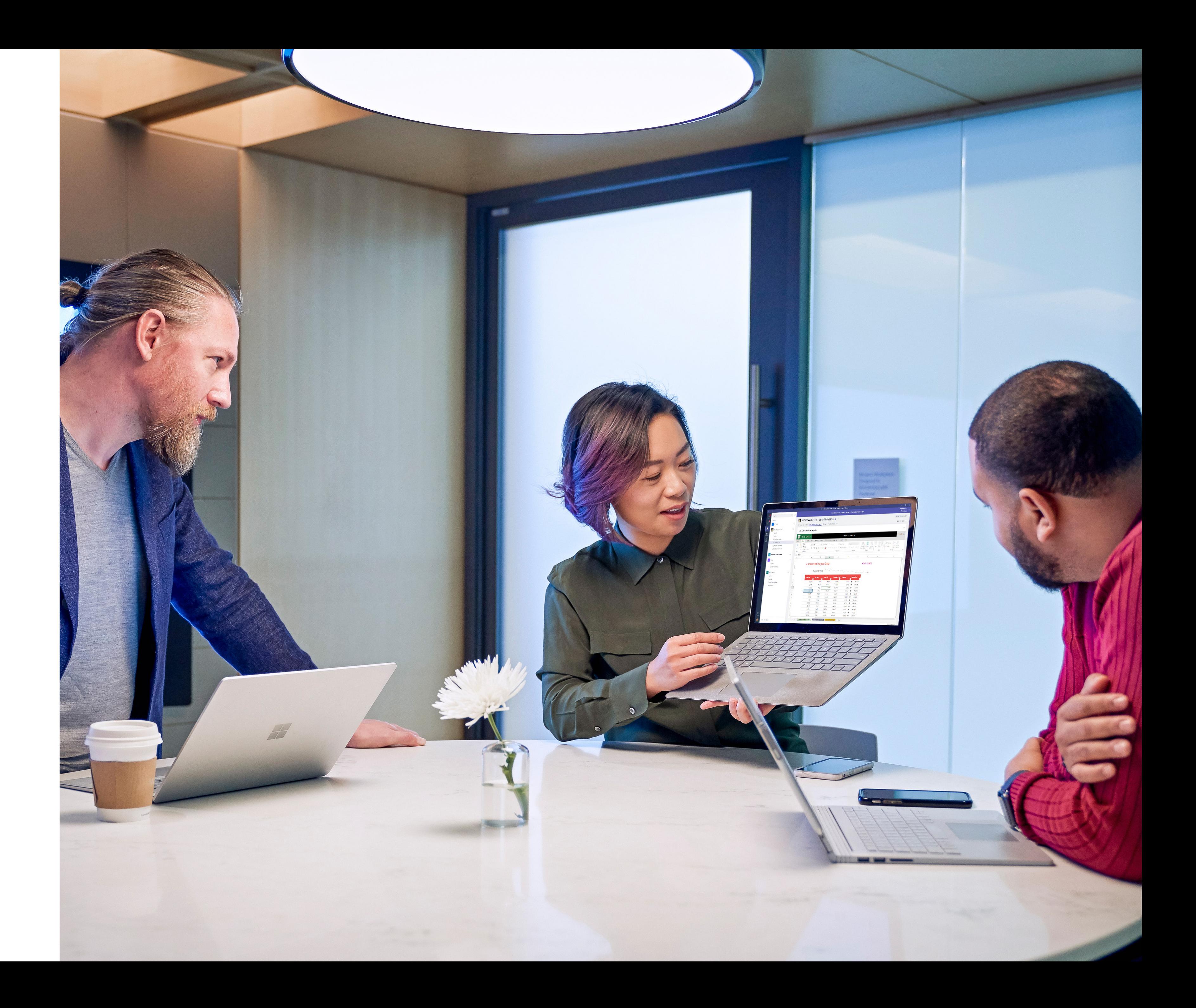

**Introduction Step 1 Step 2** Invite your team

Pick a project Set up a project kickoff or weekly sync meeting

Download the app

Keep everyone engaged

# **Table of contents**

**Step 3 Step 4 Step 5**

**That's it!**

# **Welcome to Microsoft Teams**

**Teams is the hub for teamwork in Office 365. What does that mean? It means that Teams can help make the work your team does faster and easier. All team conversations, files, and meetings are available in one place, so searching and coordinating are easier.**

**Getting started is easy and you'll be glad you did.** 22

**Ready to get started? Let's check out the tips and tricks you need to know first.** 

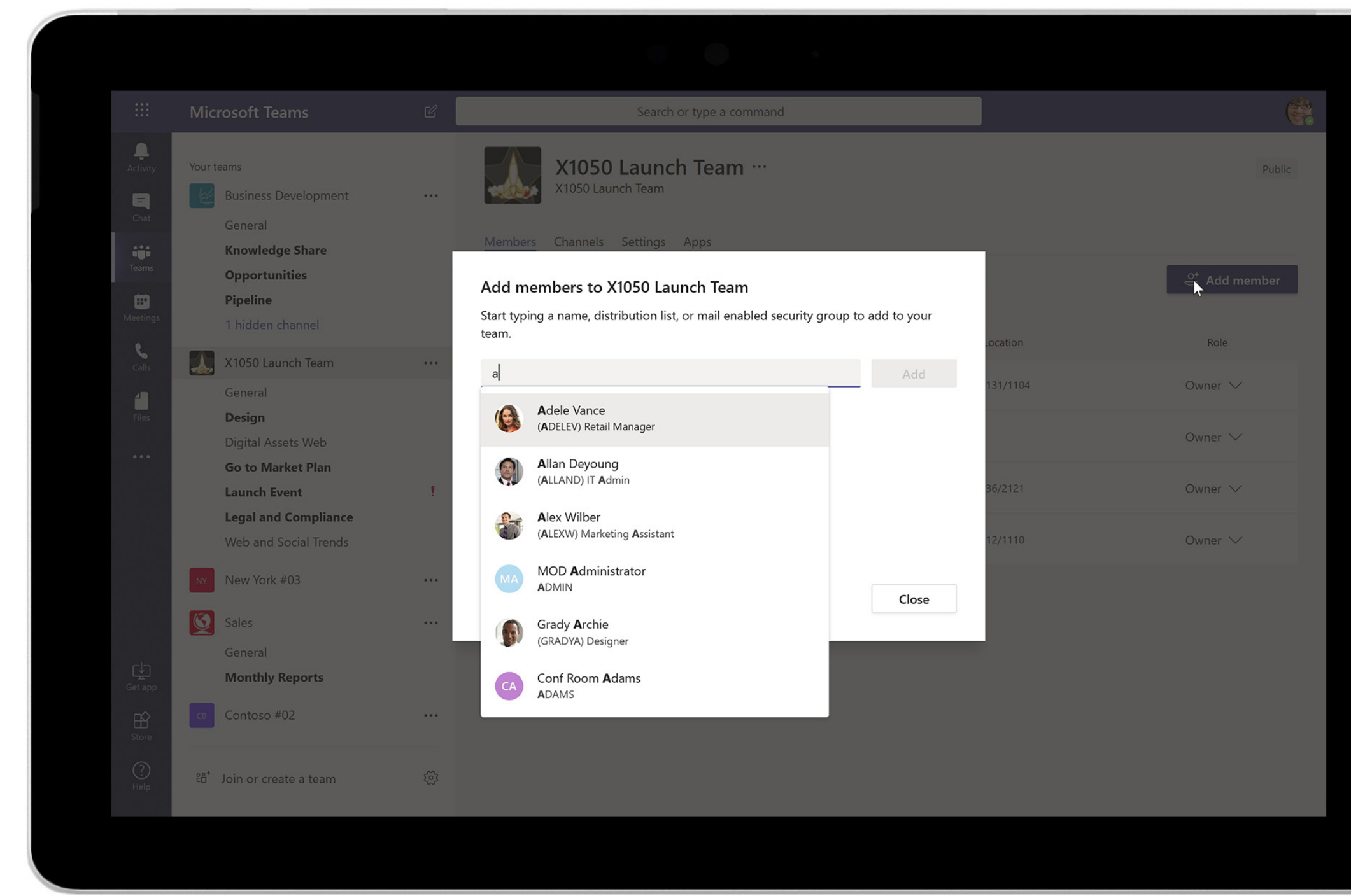

### **Invite your team Step 1**

Microsoft Teams is for groups working on projects and creating things together. You can't do it alone!

Here's how to invite people from your team:

Just start a chat with a few coworkers and welcome them to Teams. Encourage them to try Teams for private one-on-one chats or group conversations.

**Keep it light and fun.** Teams is great for quick, short  $\blacktriangledown$ conversations. React to someone's message with a **conversations**. Try adding a meme or sticker for more fun.<br>Nou can even include people from outside your organization

### **Checklist**

Here are a few things to try:

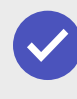

**Start a group chat with your team.** Share day-to-day updates and photos, praise wins, and ask quick questions. Get a coworker's attention with an @mention.

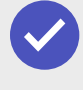

**Add someone new.** Invite more people to the chat anytime like if a new teammate joins.

in Teams. Just make sure **[guest access](https://docs.microsoft.com/microsoftteams/teams-dependencies#control-guest-access-to-sharepoint-online-and-onedrive-for-business)** is turned on.

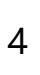

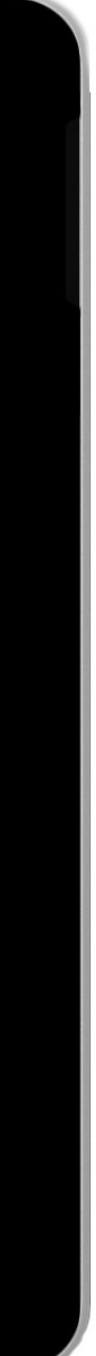

#### **Pro tip**

*Add new members to a Team individually or in groups.*

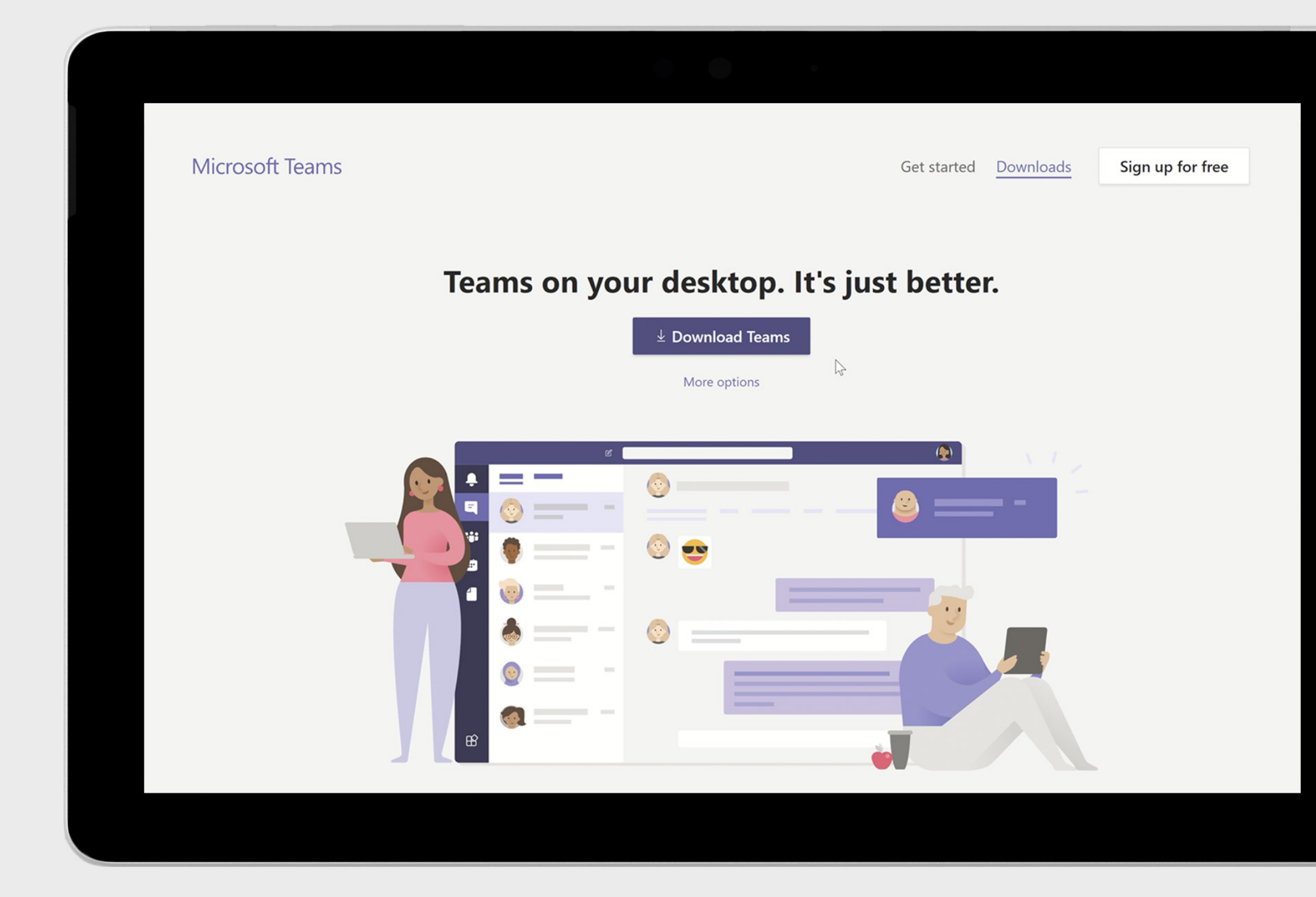

## **Download the app Step 2**

Part of what makes Teams so great is that it's always handy. With the Teams app, you can take Teams with you wherever work takes you.

**Download the [Teams](https://teams.microsoft.com/downloads) app.** Get Teams on your laptop, tablet, and phone.

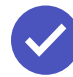

### **Checklist**

Here are a couple things to try:

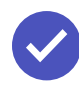

**Remind team members to download the app, too.**

*Download Teams for tablets, phones, and all your devices.*

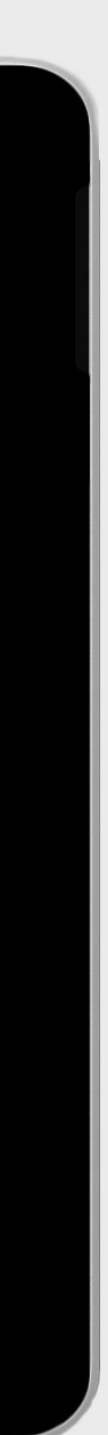

OK, so you now have your team in Teams, and you're ready to go. Where should you start?

Try picking just one project that your team will commit to working on only in Teams.

Teams introduces a new way of working, so starting small will help you figure out what works best before you go big.

Not sure which project to start with? Try picking an event your team is planning or a recurring business review with your management.

#### **Checklist**

Here are a few things to try:

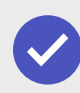

**Create a Team for the project.** Once you pick your project, create a Team and invite the people who will work on it.

**Add channels to the Team.** Channels help organize conversations by  $\blacktriangledown$ main project area. For example, for an event planning project, you could add channels for planning tasks, budget, promotion, logistics, speakers, and attendees.

 $\blacktriangledown$ 

**Add project files.** Choose the appropriate channel for your project files and pin the most important ones to the top. Now team members can easily access and edit project documents without having to leave Microsoft Teams.

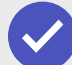

**Join a Team.** Learn from others by joining an existing Team.

### **Pick a project Step 3**

Check your email inbox for more ideas of where Teams can help. Any email thread with lots of attachments, multiple recipients, or never-ending reply-all conversations is probably also a good candidate.

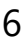

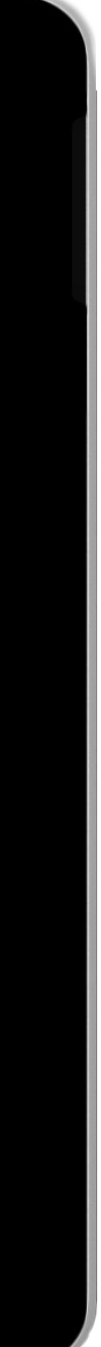

#### **Pro tip**

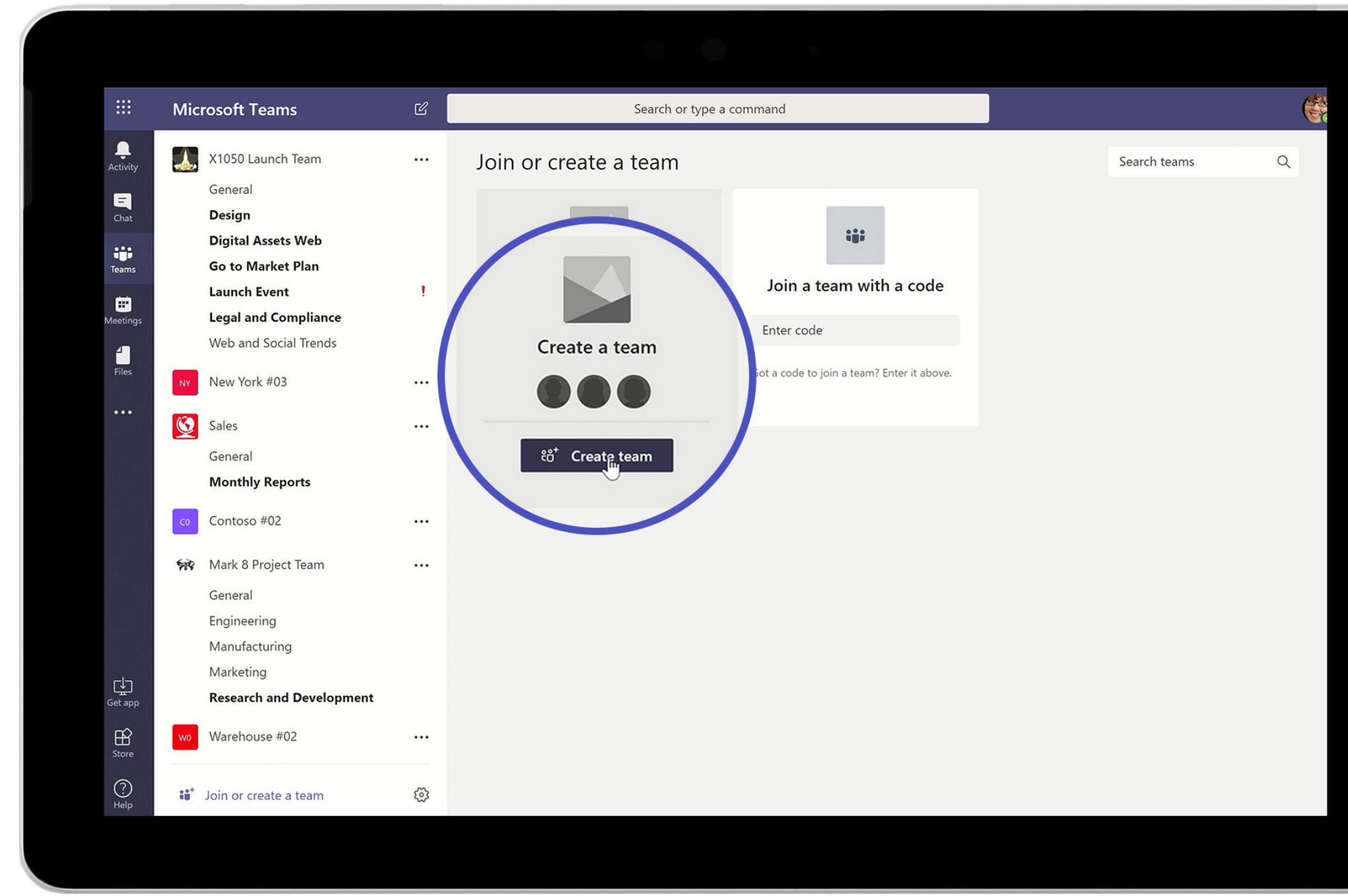

*Create a Team to bring together everyone working on a project or area.*

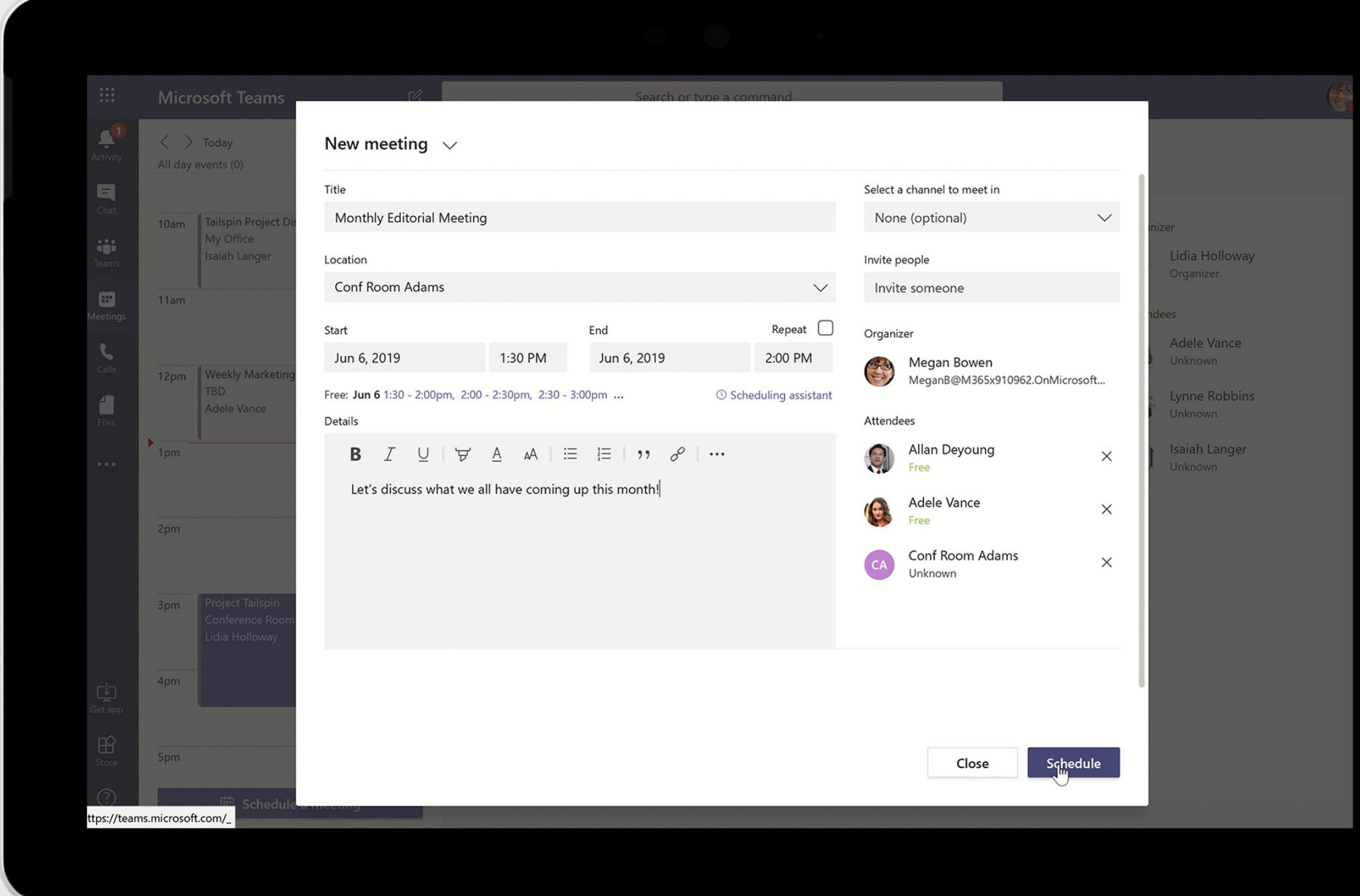

What's a team without meetings? Get everyone together with a onetime or recurring meeting.

Click **Schedule a meeting** in a channel or in **Meetings** on the left side of the app. Click the **Scheduling assistant** to find a time that works for everyone. If the meeting is recurring, click **Repeat**.

#### **Checklist**

Here are a few things to try:

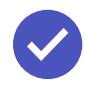

 $\boldsymbol{\mathcal{C}}$ 

**Capture notes.** You can easily take notes using the **Meeting Notes** tab.

**Record the meeting.** If you record your meeting, the recording is shared automatically with everyone who was invited. Even those who couldn't attend can watch the recording afterward.

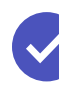

**Join a meeting from your phone or tablet.** Teams can help you feel connected from anywhere. For example, try joining a meeting from your phone.

## **Set up a project kickoff or weekly sync meeting Step 4**

*Set up a new meeting. See who's available or use the scheduling assistant for help.*

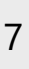

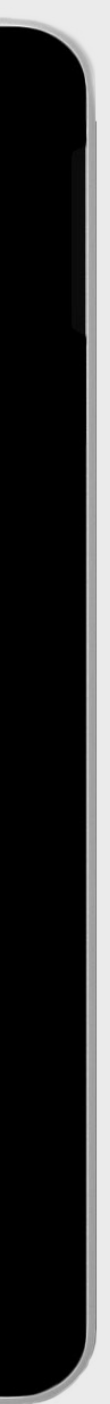

Use @mentions to get someone's attention. An @mention triggers an email to let that person know they have a specific action or question to answer. This can help your team get used to incorporating Teams messaging into their communications.

#### **Checklist**

Here are a couple things to try:

O

V

**Forward an email to a channel.** Every channel has its own email address. Forwarding an email to a channel can keep the conversation going and ensure that important information is available to everyone.

**Start a voice or video call.** Sometimes a quick conversation is all you need to move forward. It's easy to switch from a oneon-one or group chat to a call. Share your screen or use the built-in whiteboard app to work out ideas.

### **Keep everyone engaged Step 5**

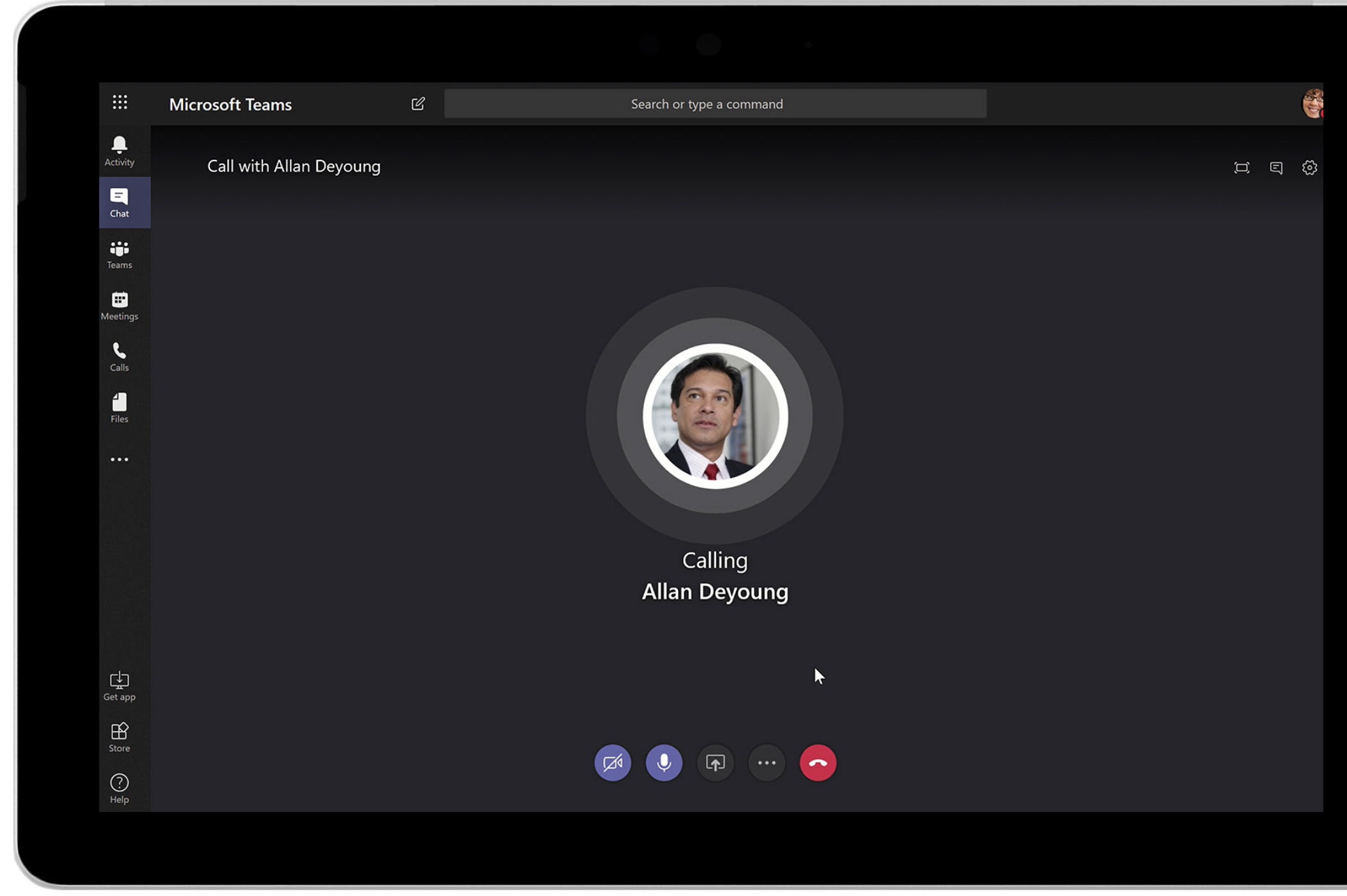

*Start a private or group voice or video call from anywhere.*

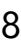

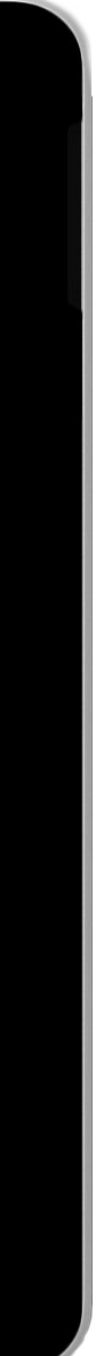

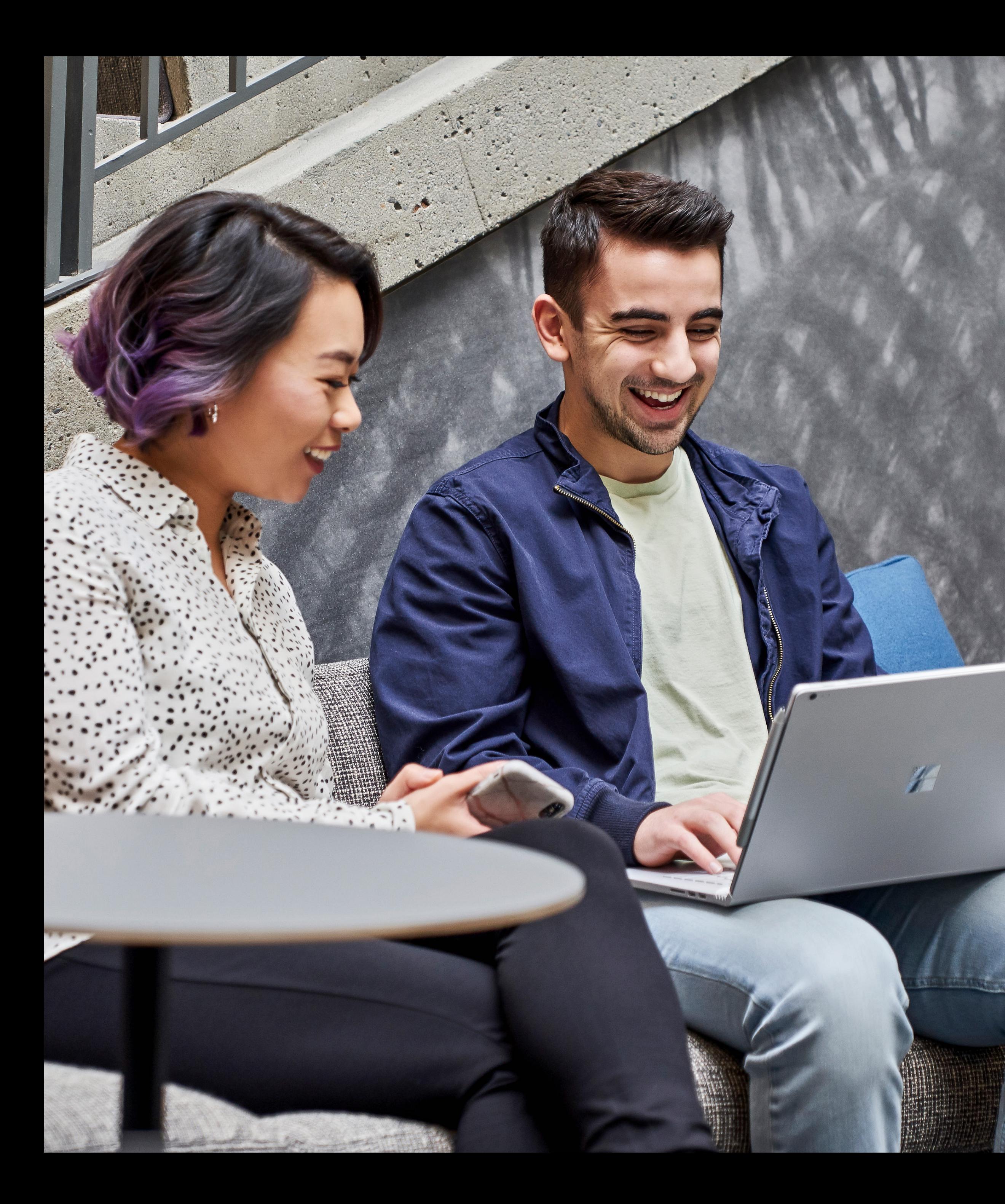

© 2019 Microsoft Corporation. All rights reserved. This document is provided "as-is." Information and views expressed in this document, including URL and other Internet website references, may change without notice. You bear the risk of using it. This document does not provide you with any legal rights to any intellectual property in any Microsoft product. You may copy and use this document for your internal, reference purposes.

**Now you know the essentials. Have fun and explore—and you'll start to notice your team creating and collaborating more effectively than ever.**

## **That's it!**

**[Sign in to Microsoft Teams now](https://go.microsoft.com/fwlink/p/?linkid=873020&lm=deeplink&lmsrc=homePageWeb&cmpid=WebSignIn&ocid=AID2387829_QSG_EBK_345607)**